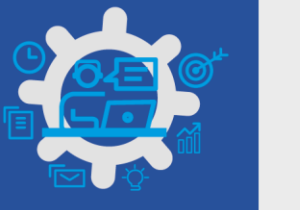

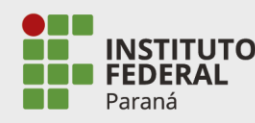

#### **INICIAR PLANO DE TRABALHO DO SERVIDOR**

#### **PASSO 1.** NA TELA INICIAL CLICAR NO PLANO DE TRABALHO EM SITUAÇÃO DE ACEITO, EM "VER DETALHES".

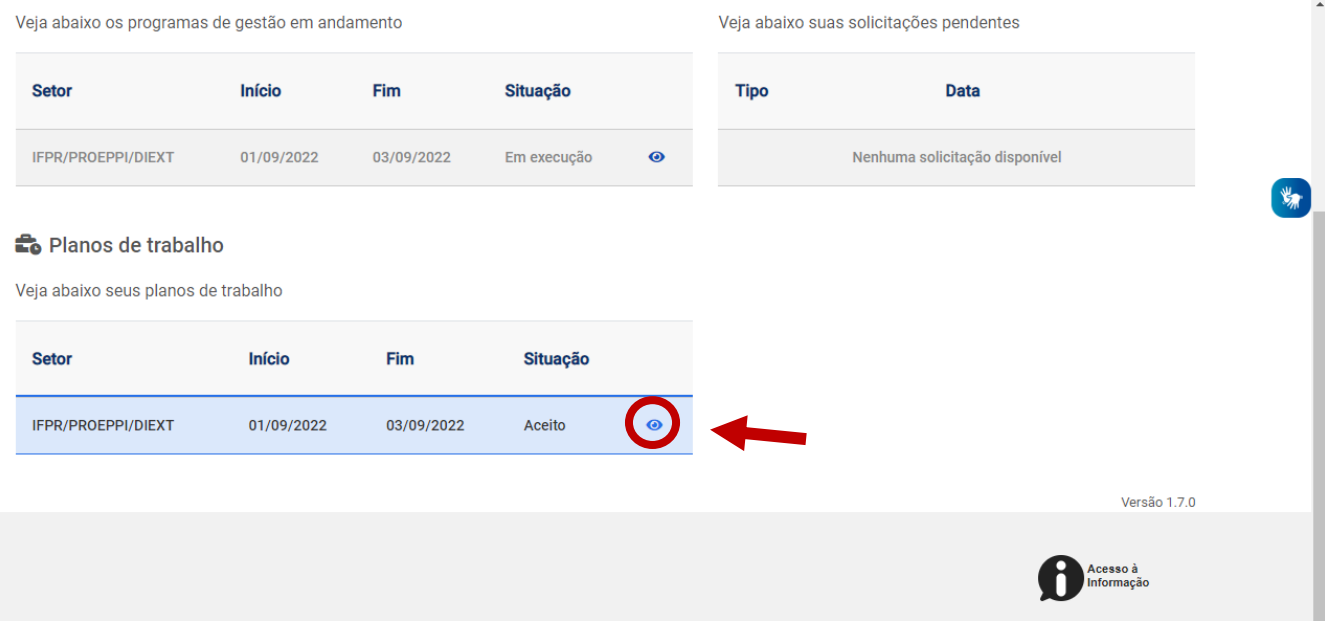

**PASSO 2.** AO ABRIR O PLANO DE TRABALHO DO SERVIDOR, ROLAR A TELA ATÉ O FINAL E CLICAR EM "INICIAR EXECUÇÃO". ESTA FUNCIONALIDADE FICARÁ DISPONÍVEL NA DATA DE INÍCIO DO PLANO DE TRABALHO (EX: 01/09/2022).

PRONTO! O REGISTRO DA EXECUÇÃO DAS ATIVIDADES DO PLANO DE TRABALHO DO SERVIDOR PODERÁ SER INICIADO.

# **PROGRAMA DE GESTÃO NO IFPR**

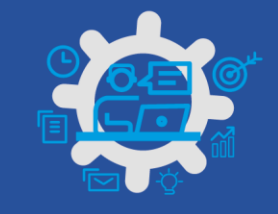

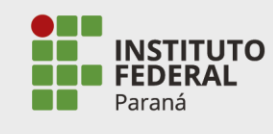

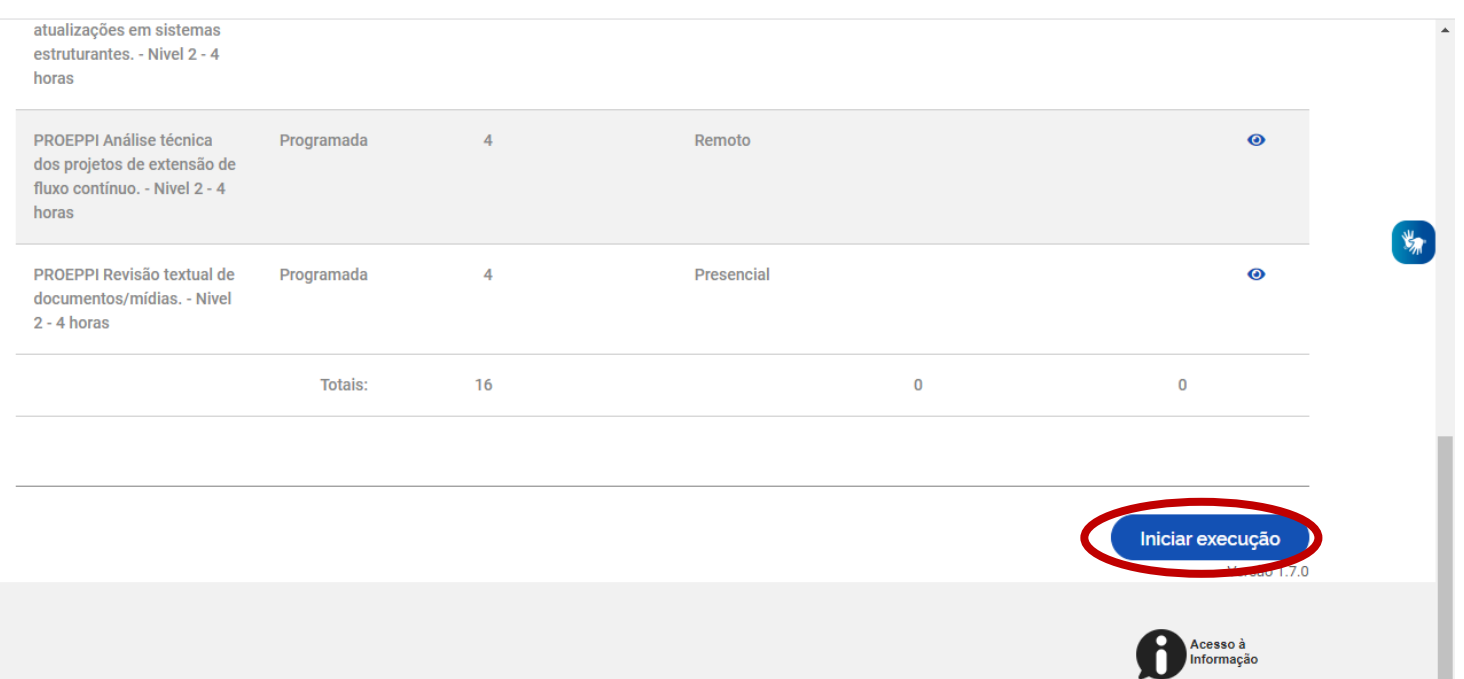

#### **EXECUÇÃO DO PLANO DE TRABALHO DO SERVIDOR**

# **PASSO 1.** NA TELA INICIAL CLICAR NO PLANO DE TRABALHO EM SITUAÇÃO DE ACEITO, EM "VER DETALHES".

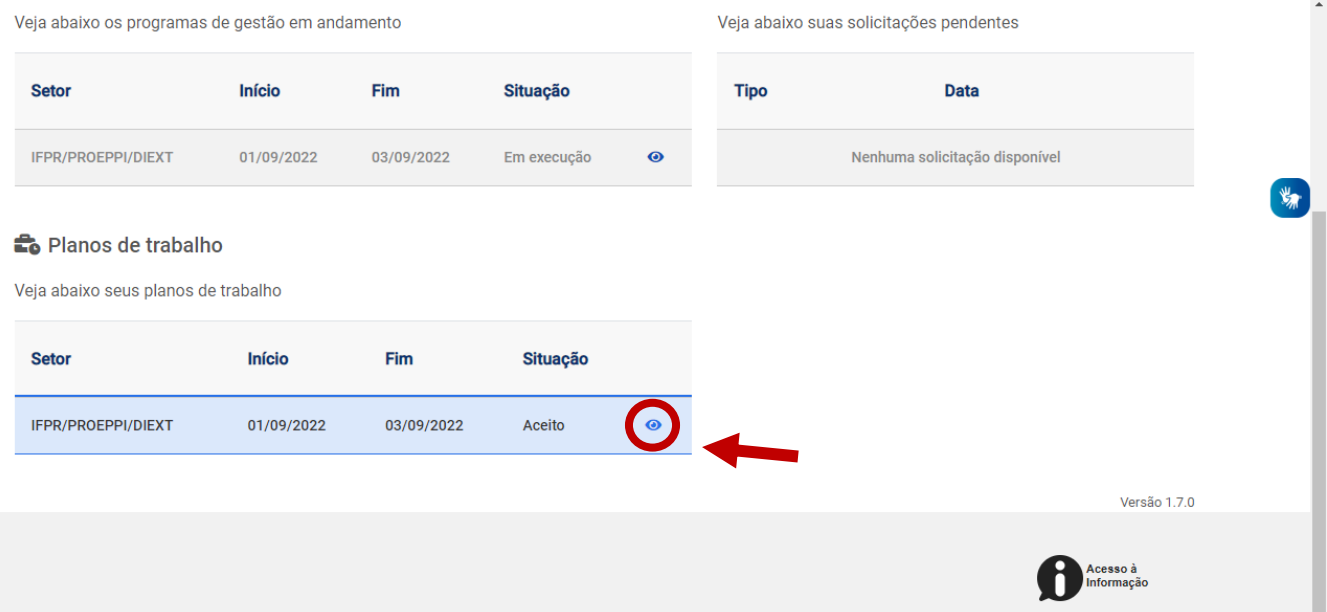

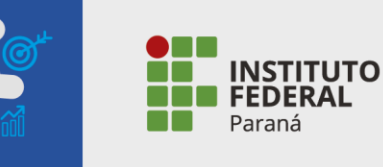

## **PASSO 2.** NA TELA DO PLANO DE TRABALHO, ESCOLHER QUAL ATIVIDADE IRÁ REGISTRAR, CLICANDO NO LÁPIS.

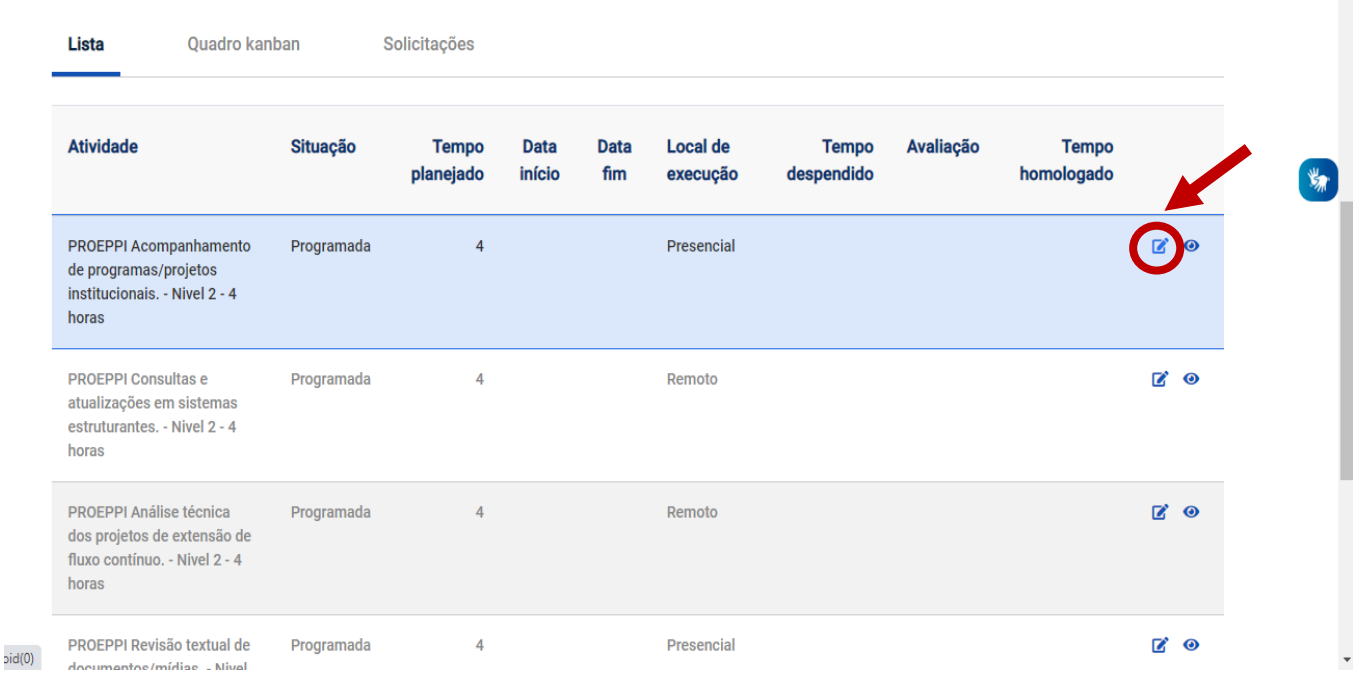

**PASSO 3.** NA TELA, INDICAR A SITUAÇÃO DA ATIVIDADE:

- PROGRAMADA: ESTÁ NO PLANEJAMENTO PARA SER EXECUTADA.

- EM EXECUÇÃO: A ATIVIDADE AINDA ESTÁ SENDO REALIZADA.

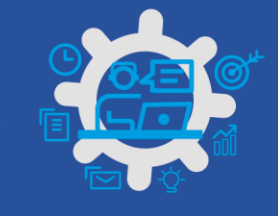

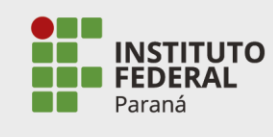

#### - CONCLUÍDA: ATIVIDADE EXECUTADA INTEGRALMENTE.

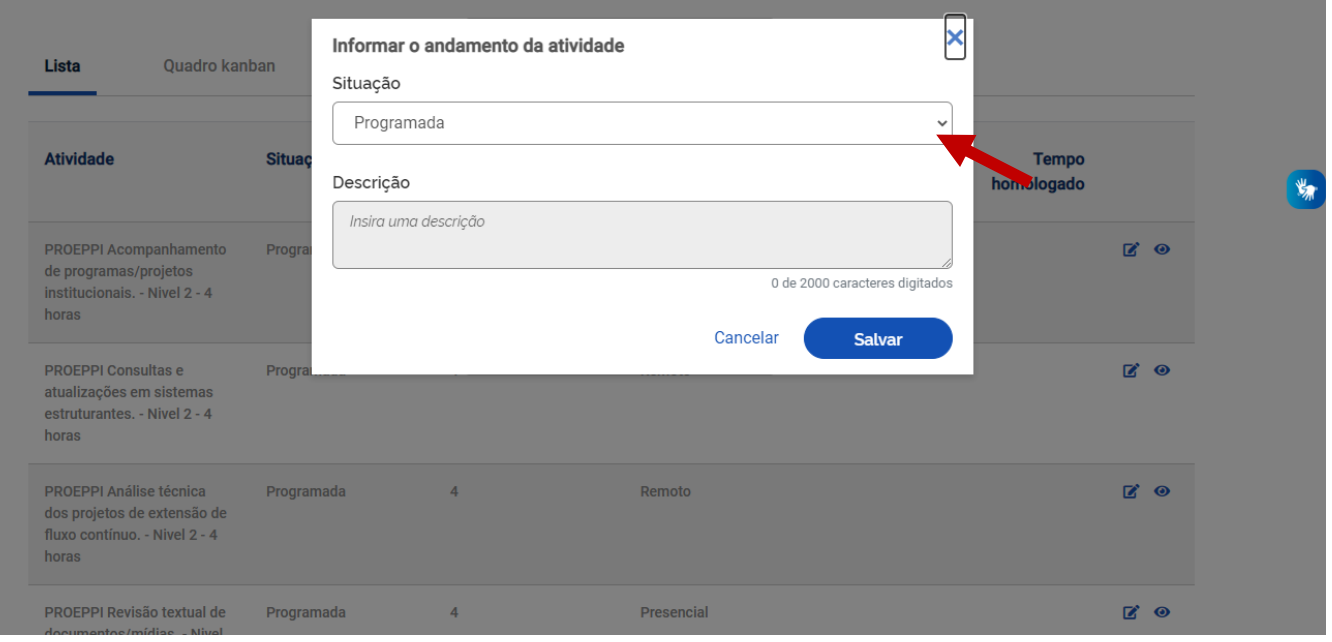

### **PASSO 4.** ATIVIDADE EM EXECUÇÃO:

- INDICAR A DATA E HORÁRIO DE INÍCIO DA ATIVIDADE.

- REALIZAR O REGISTRO DA DESCRIÇÃO DA ENTREGA (INFORMAÇÕES RELEVANTES OU DETALHAMENTO DA ATIVIDADE PARA CONHECIMENTO DA CHEFIA).

- APÓS OS REGISTROS, CLICAR EM "SALVAR".

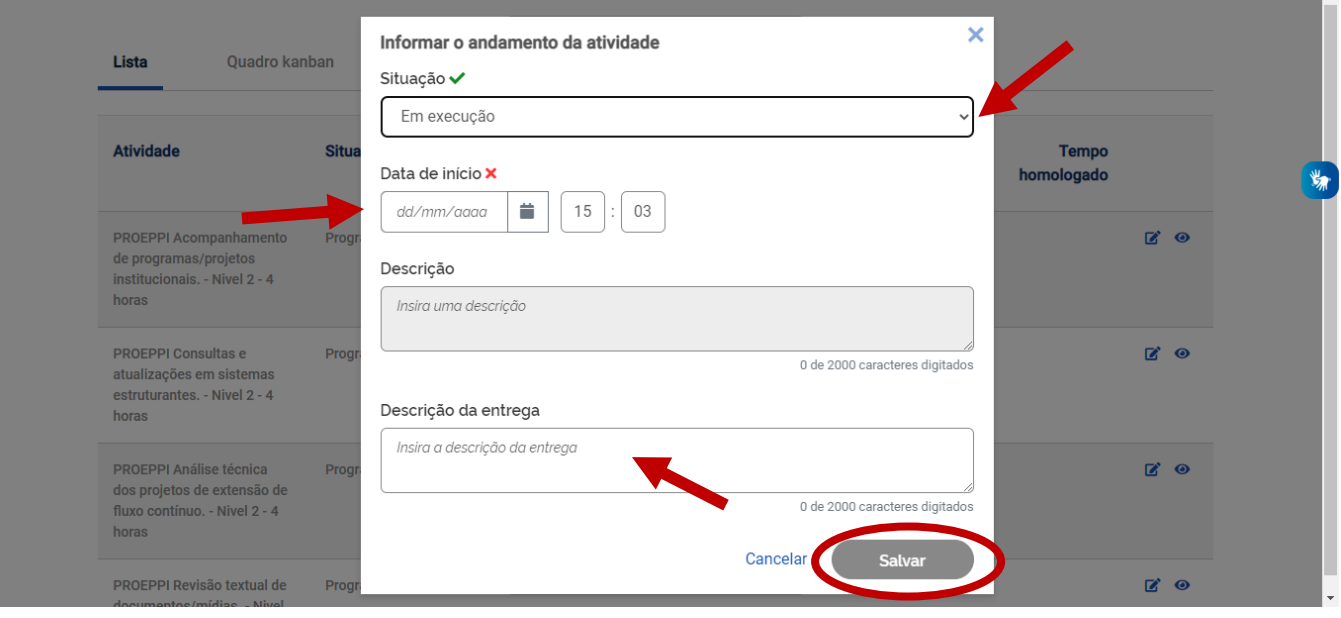

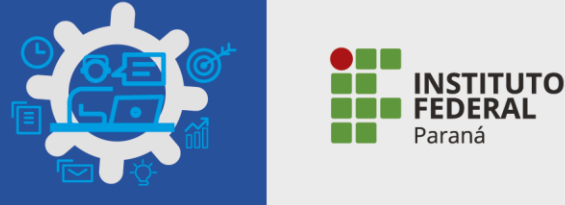

#### **PASSO 5.** ATIVIDADE CONCLUÍDA:

- INDICAR A DATA E HORÁRIO DE INÍCIO E TÉRMINO DA ATIVIDADE.

- REGISTRAR O TEMPO REAL GASTO PARA REALIZAR A ATIVIDADE.

- REALIZAR O REGISTRO DA DESCRIÇÃO DA ENTREGA (INFORMAÇÕES RELEVANTES OU DETALHAMENTO DA ATIVIDADE PARA CONHECIMENTO DA CHEFIA).

- APÓS OS REGISTROS, CLICAR EM "SALVAR".

OBS: A DATA E HORÁRIO FIM NÃO PODEM SER MAIORES QUE A DATA EM QUE OCORRER O REGISTRO.

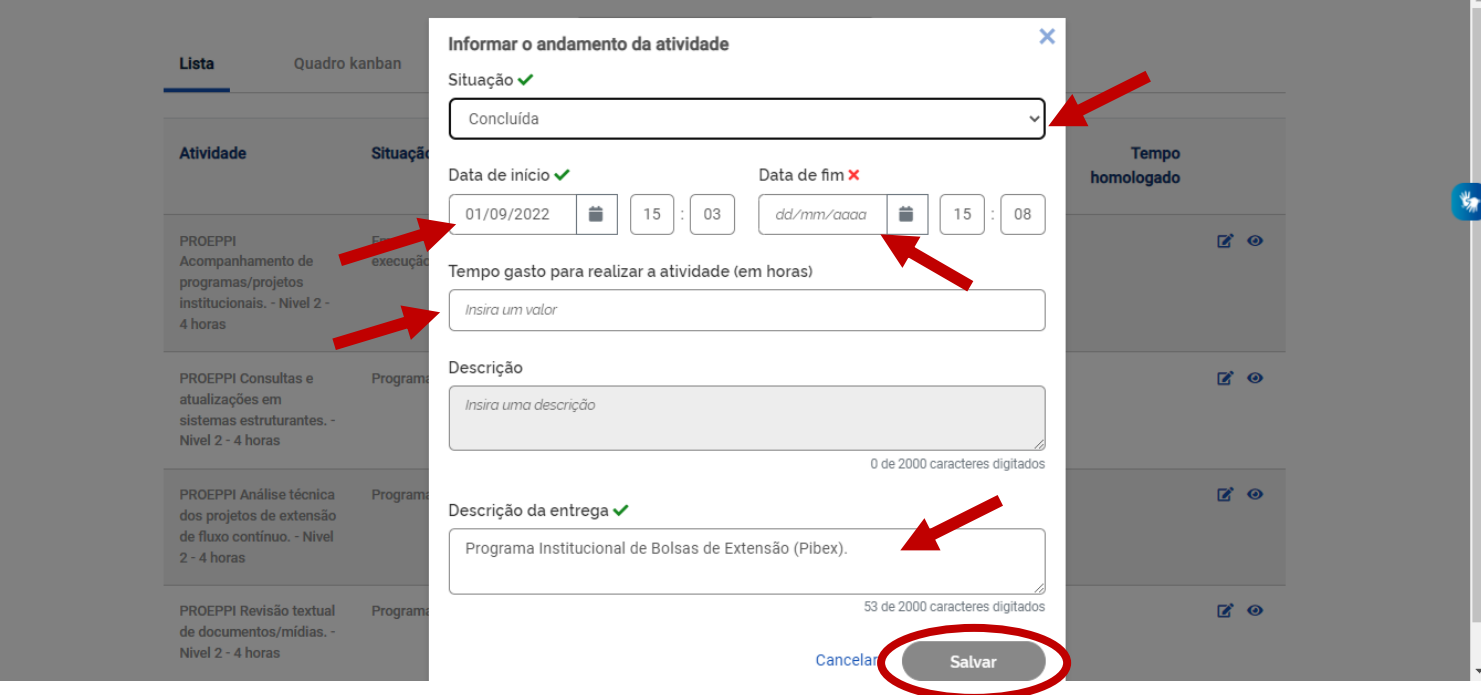

#### **PASSO 6**. QUADRO KANBAN

- PARA ACESSAR, CLICAR EM "QUADRO KANBAN".

**PROGRAMA DE GESTÃO NO IFPR** 

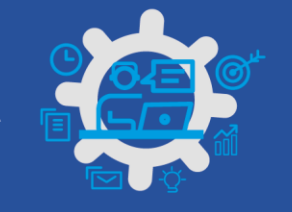

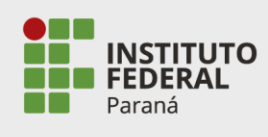

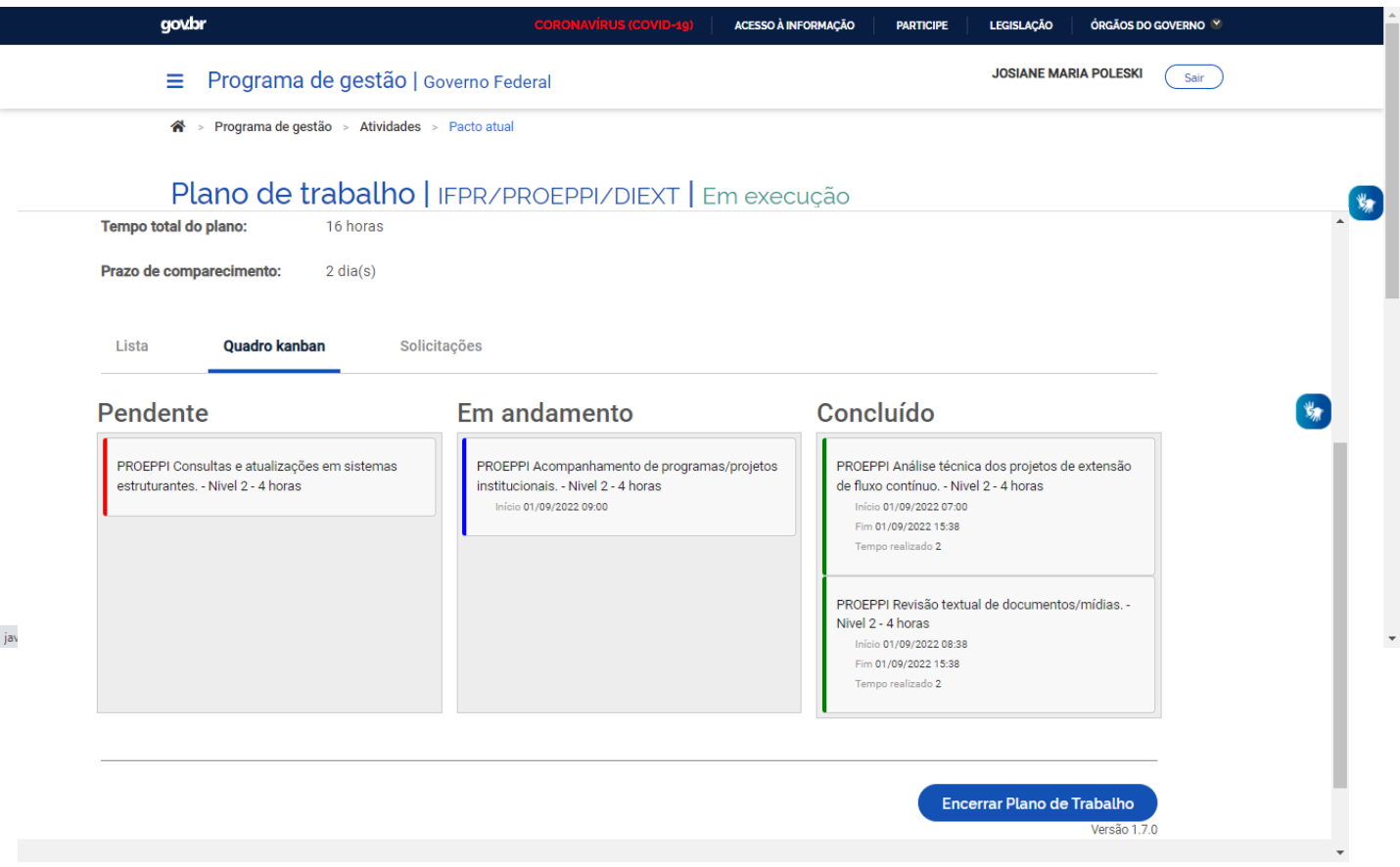

- NO QUADRO KANBAN APARECERÃO AS ATIVIDADES "PENDENTES" (PROGRAMADAS), AS ATIVIDADES "EM ANDAMENTO" E AS ATIVIDADES "CONCLUIDAS". SERVE PARA O ACOMPANHAMENTO DO SERVIDOR E DA CHEFIA. O SERVIDOR PODE AINDA MUDAR AS ATIVIDADES DE STATUS POR MEIO DO QUADRO.

#### **PASSO 7**. SOLICITAÇÕES

- EM SOLICITAÇÕES O SERVIDOR PODERÁ:

- ✓ CADASTRAR ATIVIDADE: CADASTRAR UMA NOVA ATIVIDADE E SOLICITAR À CHEFIA A INCLUSÃO DESTA NO PLANO DE TRABALHO.
- ✓ EXCLUIR ATIVIDADE: SOLICITAR A EXCLUSÃO DE ALGUMA ATIVIDADE DO PLANO DE TRABALHO.
- ✓ ALTERAR PRAZO: SOLICITAR ALTERAÇÃO DO PRAZO DE EXECUÇÃO DO PLANO DE TRABALHO.
- ✓ JUSTIFICAR ESTOURO DO PRAZO: ENVIAR JUSTIFICATIVA SOBRE A ALTERAÇÃO DO PRAZO DE EXECUÇÃO DE ATIVIDADE.

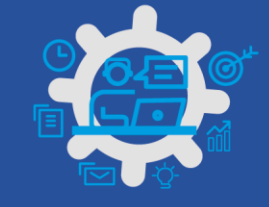

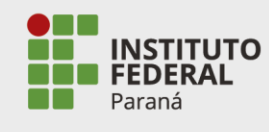

### - TODAS AS SOLICITAÇÕES DEVERÃO SER AUTORIZADAS PELA CHEFIA.

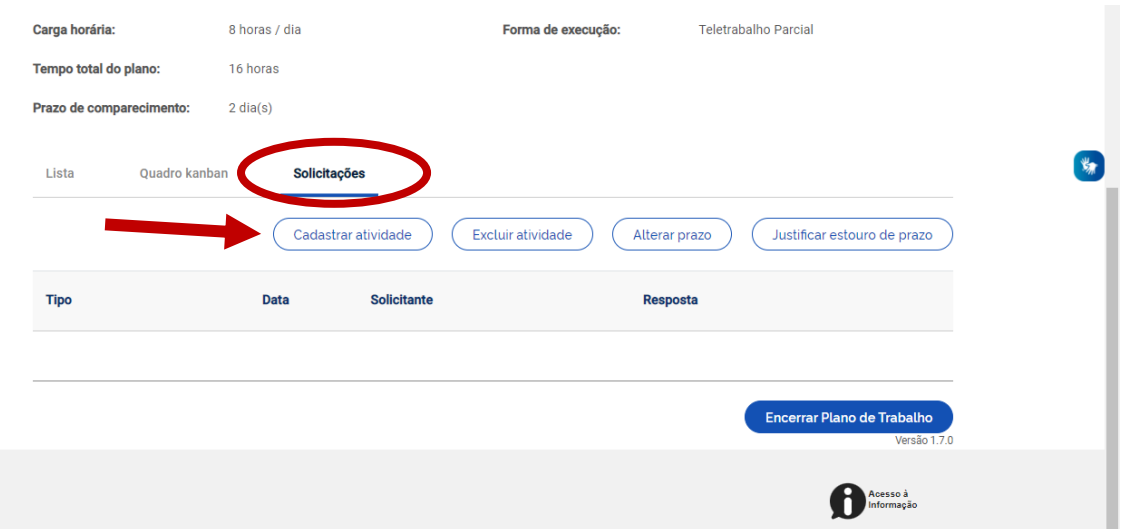

#### **PASSO 8**. CADASTRAR ATIVIDADE

- PARA CADASTRAR UMA NOVA ATIVIDADE, CLICAR EM "CADASTRAR ATIVIDADE".
- INDICAR A NOVA ATIVIDADE QUE SERÁ CADASTRADA.
- INDICAR A SITUAÇÃO DA NOVA ATIVIDADE (CONCLUÍDA, EXECUTADA OU PROGRAMADA).
- INDICAR O LOCAL DE EXECUÇÃO (PRESENCIAL OU REMOTO).
- INSERIR A DESCRIÇÃO (DETALHAMENTO DA ATIVIDADE).
- APÓS PREENCHER OS CAMPOS, CLICAR EM "ENVIAR SOLICITAÇÃO PARA APROVAÇÃO".

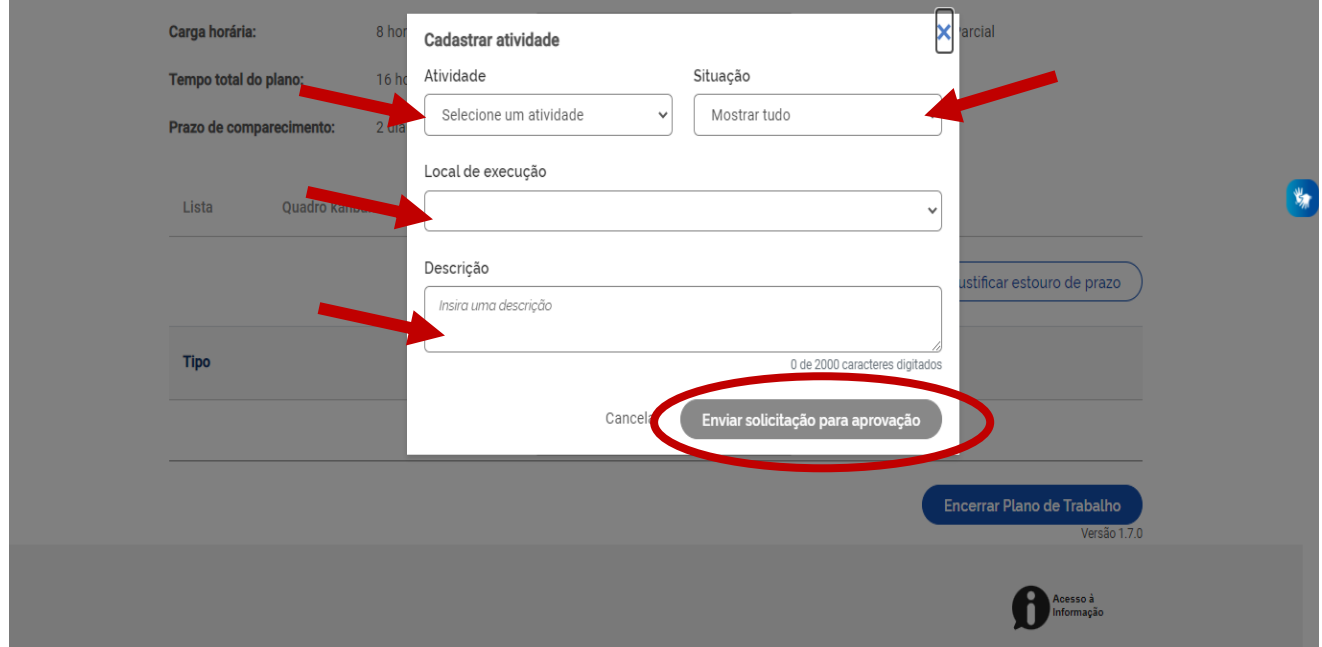

#### **PASSO 9**. EXCLUIR ATIVIDADE

- PARA EXCLUIR UMA ATIVIDADE, CLICAR EM "EXCLUIR ATIVIDADE".

- SELECIONAR A ATIVIDADE QUE DESEJA EXCLUIR. APENAS AS ATIVIDADES AINDA NÃO INICIADAS PODERÃO SER EXCLUÍDAS.

- INDICAR UMA JUSTIFICATIVA PARA A EXCLUSÃO DA ATIVIDADE.

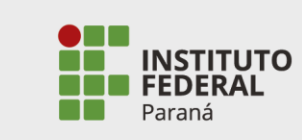

- APÓS PREENCHER OS CAMPOS, CLICAR EM "ENVIAR SOLICITAÇÃO PARA APROVAÇÃO".

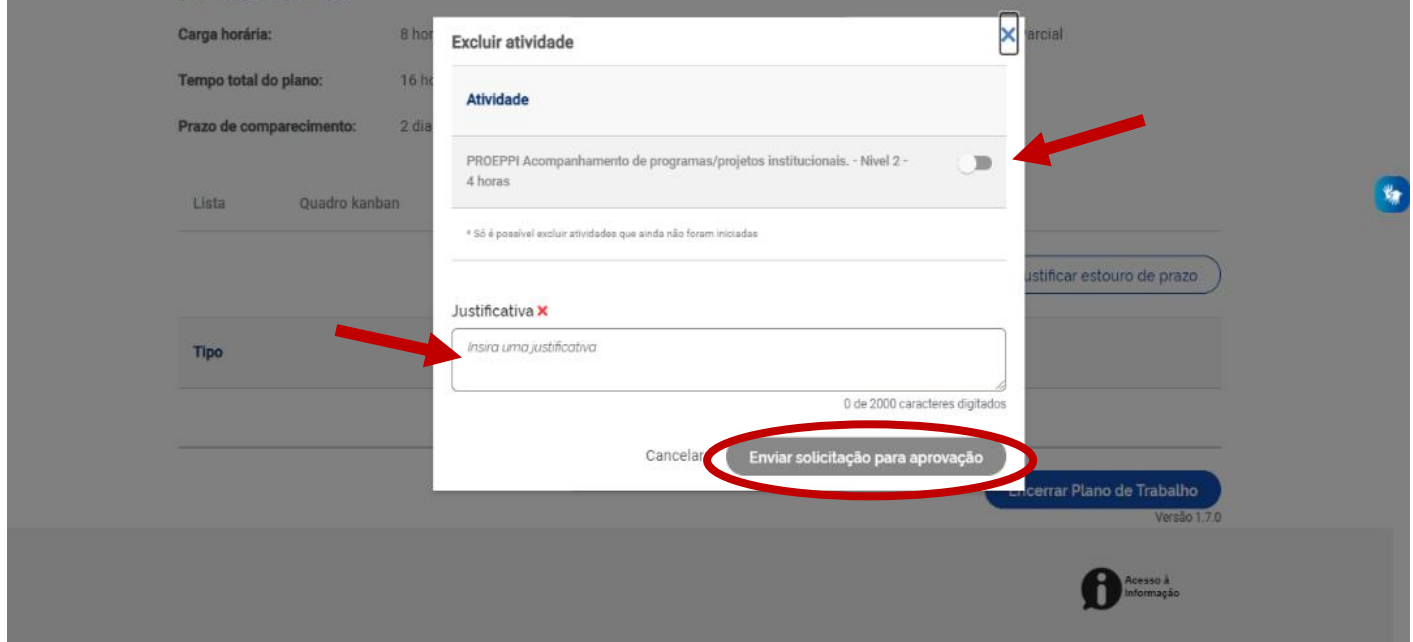

#### **PASSO 10**. ALTERAR PRAZO

- PARA SOLICITAR A ALTERAÇÃO DE PRAZO DO PLANO DE TRABALHO, INSERIR A NOVA DATA PREVISTA PARA O FIM.

- INDICAR DESCRIÇÃO DO MOTIVO DA ALTERAÇÃO SOLICITADA.
- APÓS O PREENCHIMENTO, CLICAR EM "ENVIAR SOLICITAÇÃO PARA APROVAÇÃO".

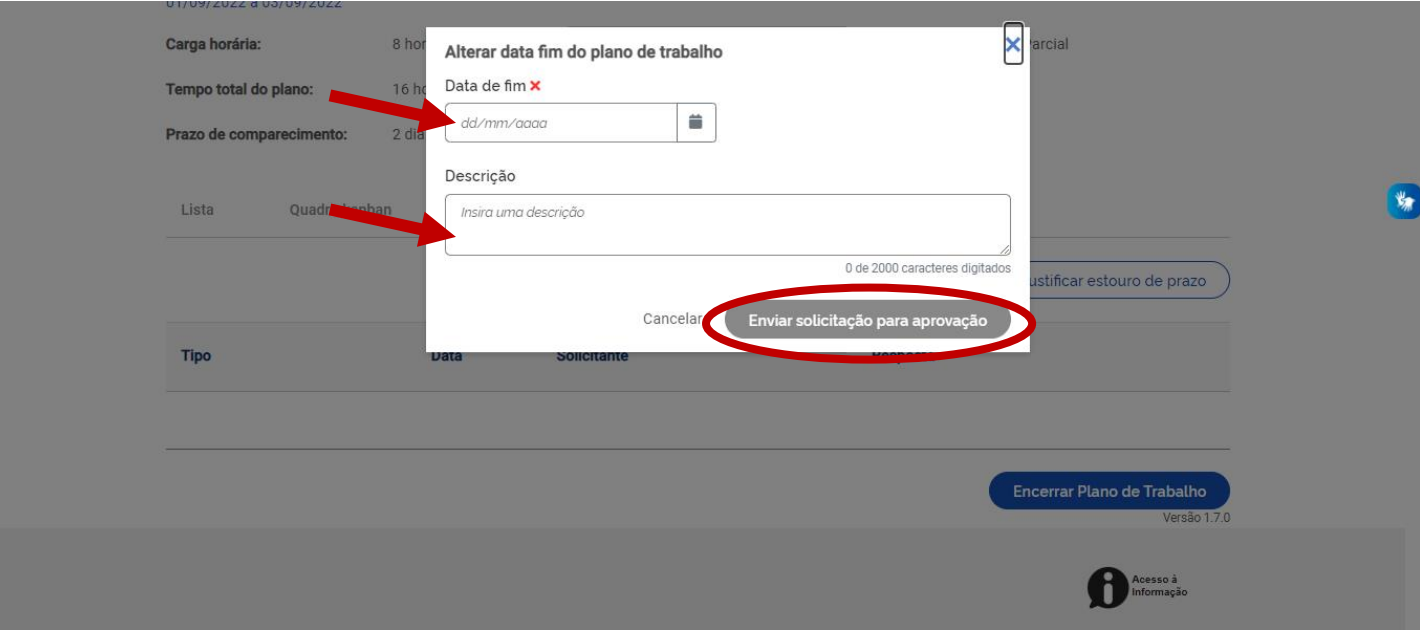

#### **PASSO 11**. JUSTIFICAR ESTOURO DE PRAZO

- PARA ENVIAR JUSTIFICATIVA SOBRE A ALTERAÇÃO DO PRAZO DE EXECUÇÃO DE ATIVIDADE INDICAR JUSTIFICATIVA DA ALTERAÇÃO SOLICITADA.

- APÓS O PREENCHIMENTO, CLICAR EM "ENVIAR SOLICITAÇÃO PARA APROVAÇÃO".

# **PROGRAMA DE GESTÃO NO IFPR**

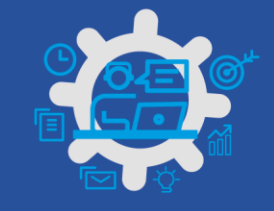

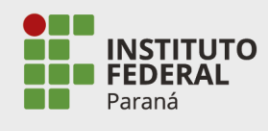

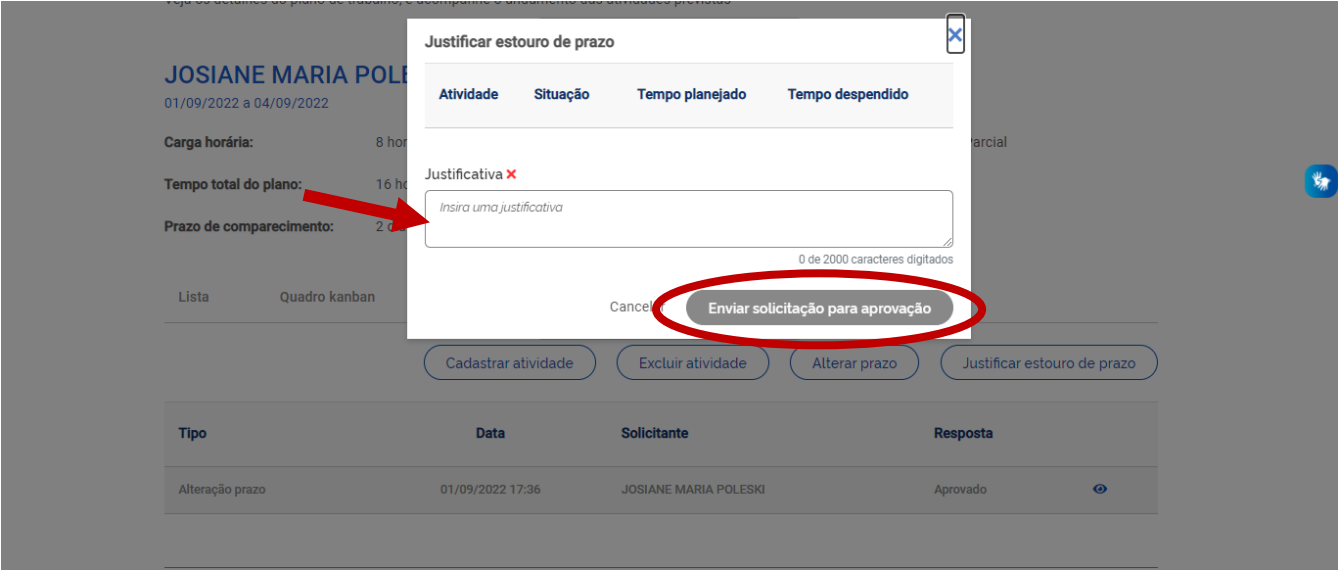

#### **PASSO 12**. ENCERRAR PLANO DE TRABALHO

- APÓS O PRAZO DE EXECUÇÃO DO PLANO DE TRABALHO, CONFERIR AS ATIVIDADES REGISTRADAS NA ABA "LISTA" E CLICAR EM "ENCERRAR PLANO DE TRABALHO".

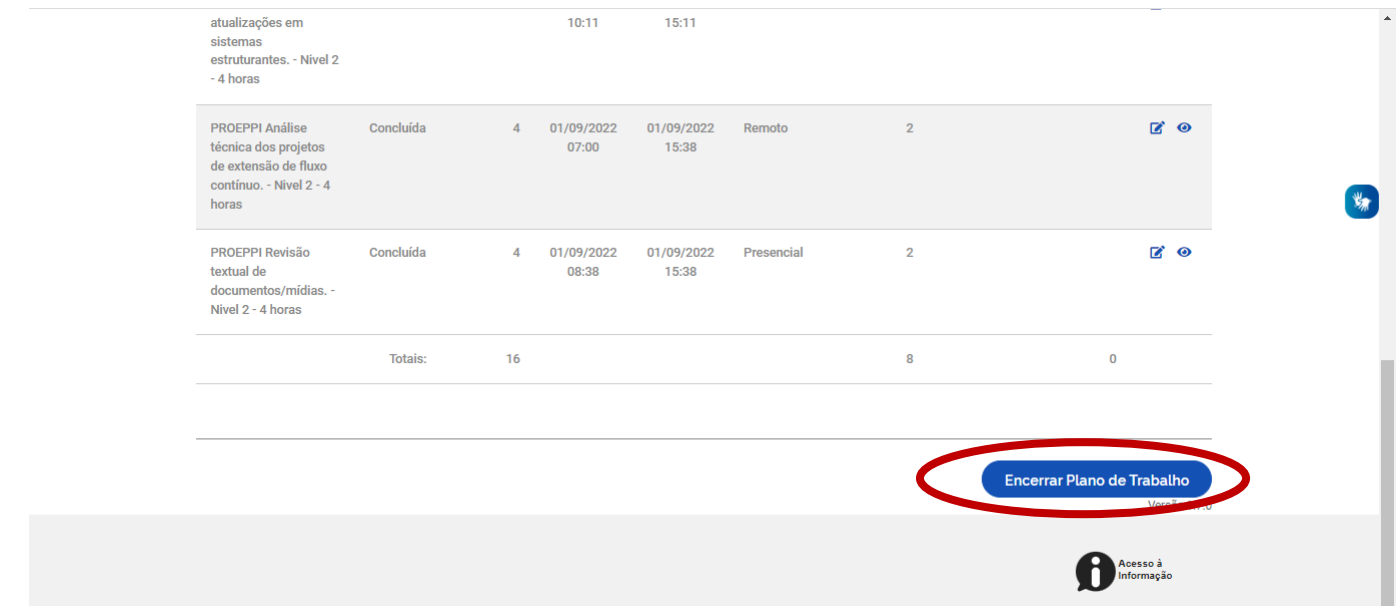